## **Using Word Online on a Chromebook**

## **Accessing Word Online**

- 1. Log in to the Wilson Community College Office 365 portal at [https://portal.office.com.](https://portal.office.com/)
- 2. Once you are logged in to Office 365, you will see the available online apps, select the **Word** app.

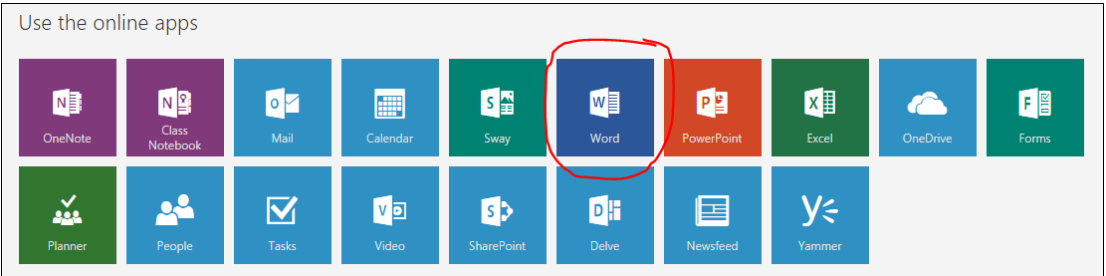

## **Creating a Word document and saving it to your OneDrive**

- 1. Open Word Online and sign in with your WCC credentials. Once you are signed in, click **New Blank Document**.
- 2. To rename the document, simply click in the black bar at the top where it says Document1, type a new filename, and press the enter key.
- 3. Documents will automatically be saved in your OneDrive.

## **Uploading your Assignment to Moodle**

- 1. Sign in to Moodle [\(https://moodle.wilsoncc.edu\)](https://moodle.wilsoncc.edu/) and access your course.
- 2. Click the assignment link.
- 3. Click the **Add Submission** button.
- 4. In the File submissions box, click on the **blue arrow**.
- 5. In the File Picker, click **Office 365**, then click **My OneDrive**.

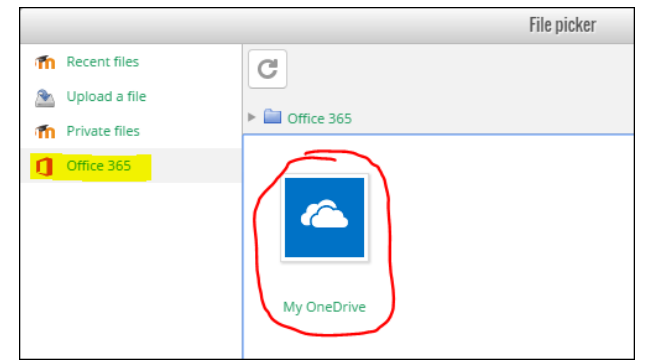

- 6. Locate and select the file you want to submit to Moodle.
- 7. Click the **Select this file** button.
- 8. The file will appear in the File submissions box, click the **Save changes** button.
- 9. If the file submits as a Draft, you will need to click the **Submit assignment** button to complete the submission process.